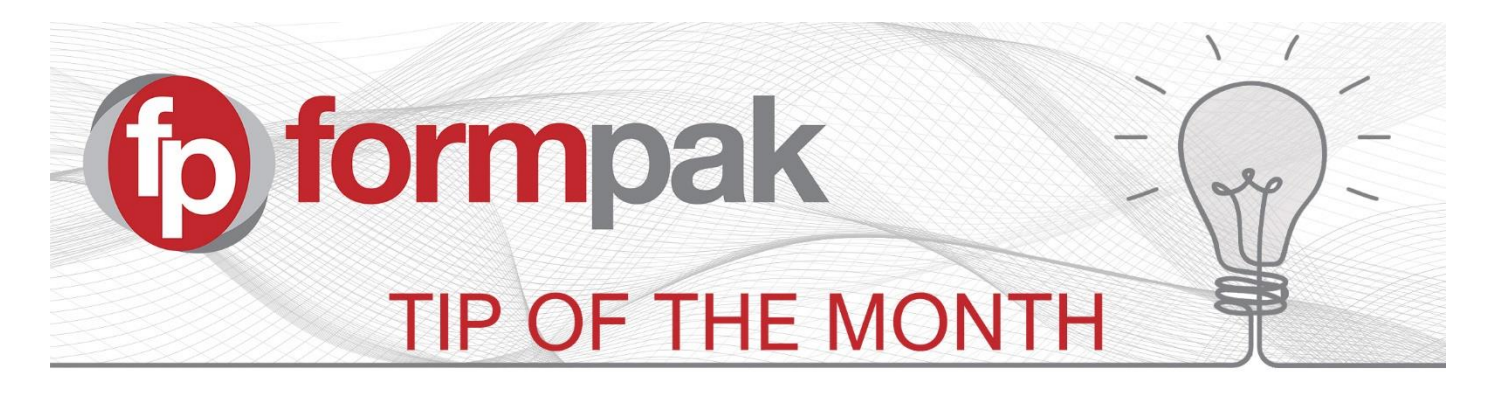

## Managing Change with Print Item Property Report

In Print Item Property Report you can print a report which shows chosen property values for many formulations or raw materials. This can be a useful aid in managing changes. For example, you can report property values to excel for formulations before you do a regulatory update, then report the same properties afterwards to compare results.

There are a number of events that can change the Property values of Raw Materials and impact the Property values of Formulations.

Examples are new legislation, GHS Classification changes and revisions to the IFRA standards.

In this example, we want to compare two properties which relate to IFRA compliance between IFRA 48 and IFRA 49. We are interested to see whether our reed diffuser Formulations are compliant following IFRA 49, where reed diffusers moved from Class 11 under IFRA 48 to Category 10A in IFRA 49. There are different output options, PDF, HTML, Excel and CSV.

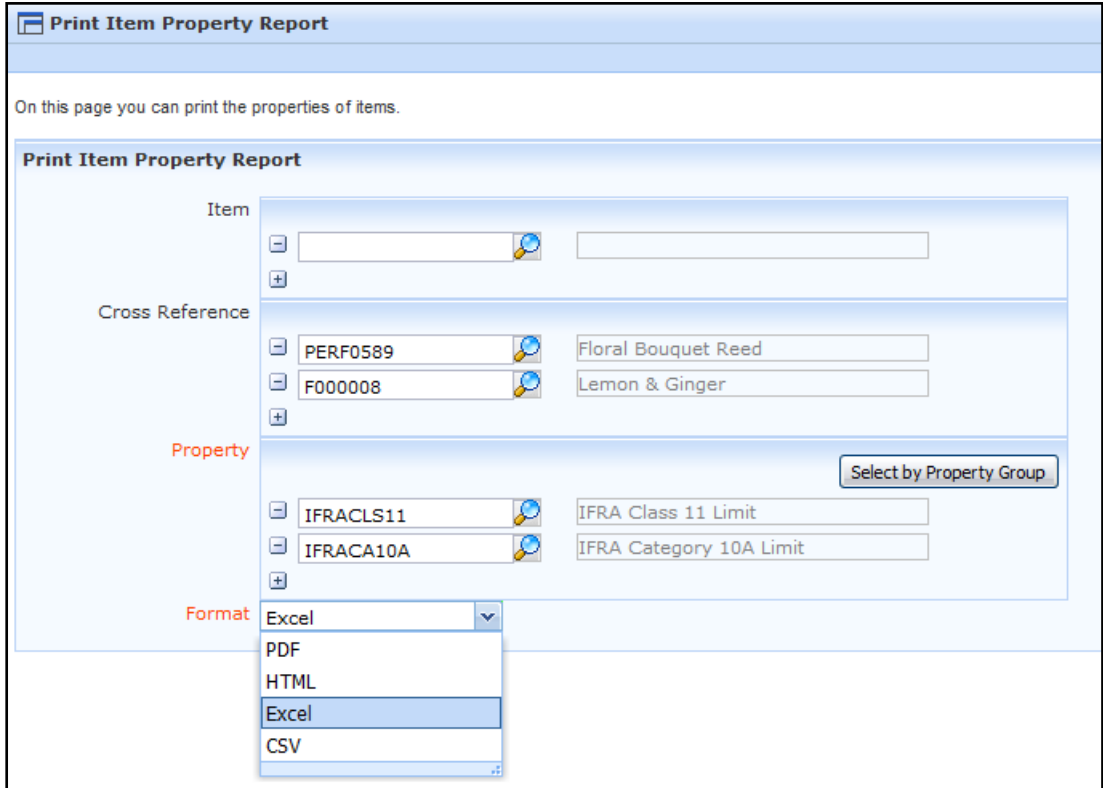

In the report, we note that PERF0589 remains compliant at 100% as there is No Value to the Category, but F000008 is now only usable at a maximum dosage of 80%.

## **Item Property Report**

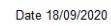

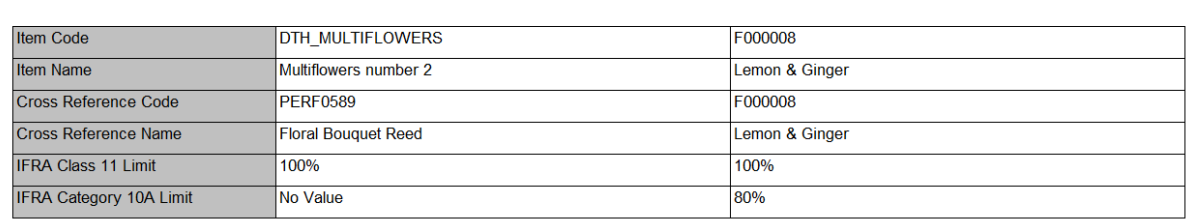

You may want to investigate changes based on criteria, for example, formulations that contain a certain Raw Material, or active products sold. Using a combination of Baskets with Find Matching Items or Manage Cross References, it is possible to assess e.g. Sales in the last two years to a particular customer, or formulations created in the last year.

From the search results you 'Add to Basket'

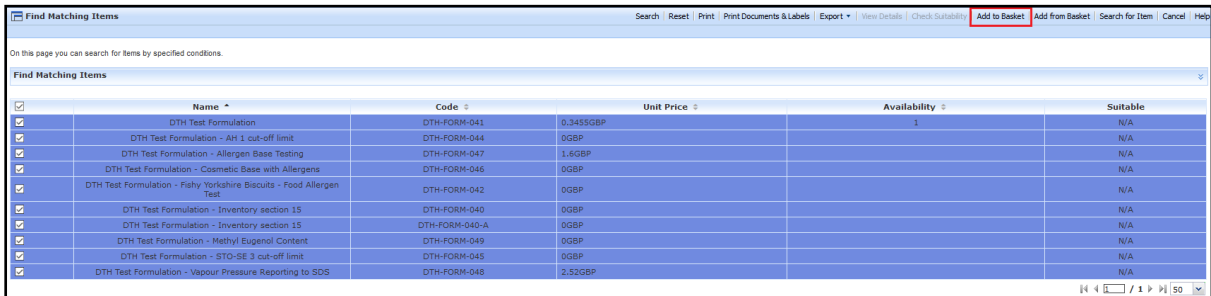

And in Print Item Property Report, you 'Add from Basket'. Then choose the relevant properties and print in your required format.

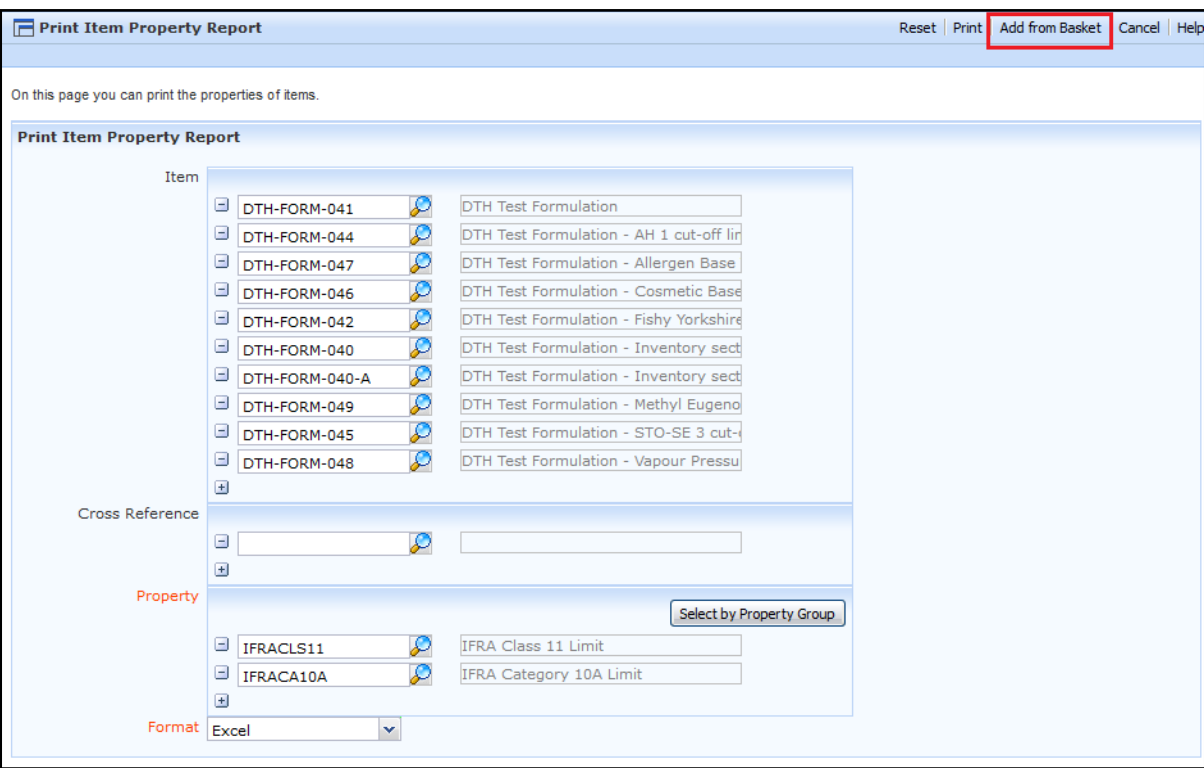

## Mini Tip

## Using 'Copy & Paste' for Formulations

You may have formulations stored in spreadsheets that you want to enter onto Formpak. Rather than enter each ingredient manually, you have the option to do this using a simple Copy & Paste function.

Providing the item codes on the excel spreadsheet match the codes stored on your system, then the system will be able to find them and apply the concentration.

This was a previous Tip of The Month in 2018, please click [here](https://www.formpak-software.com/Support_Centre/Attachments/June18_-_Formulation_Copy___Paste.pdf) for the Tip and the process.

To see previous 'Tip of the Month' articles, please see [here.](https://www.formpak-software.com/Support_Centre/Pages/Tip_of_the_Month.html)

All of our training and support material can be accessed from our **Support Centre**. The Support Centre is available 24/7 and is a great resource to use at your convenience. It includes:

- Over 100 training and support articles
- Links to training videos
- Quick Start Guides
- The Formpak Training Matrix

The Support Centre can be accessed on the Home screen of Formpak software or via the following link: [https://www.formpak-software.com/Support\\_Centre/Pages/Support\\_Centre.html](https://www.formpak-software.com/Support_Centre/Pages/Support_Centre.html)

Our Support Team are available: Monday - Thursday: 8:30 - 17:00 (GMT) Friday: 8:30 - 16:00 (GMT)

Email: support@formpak-software.com Telephone: +44 (0) 1235 250 020

The Formpak Help Centre is included directly in Formpak software, just press the 'Help' button to access it. The Formpak Help Centre offers explanations for each function of the application as well as a glossary of the technical terminology used.

View our YouTube channel with lots of helpful guides and information about Formpak <https://www.youtube.com/user/FormpakSoftware/videos>